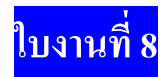

**การสร้างภาพซ้อนตัวอักษร**

เปิดกระดาษเปล่าขึ้นมา

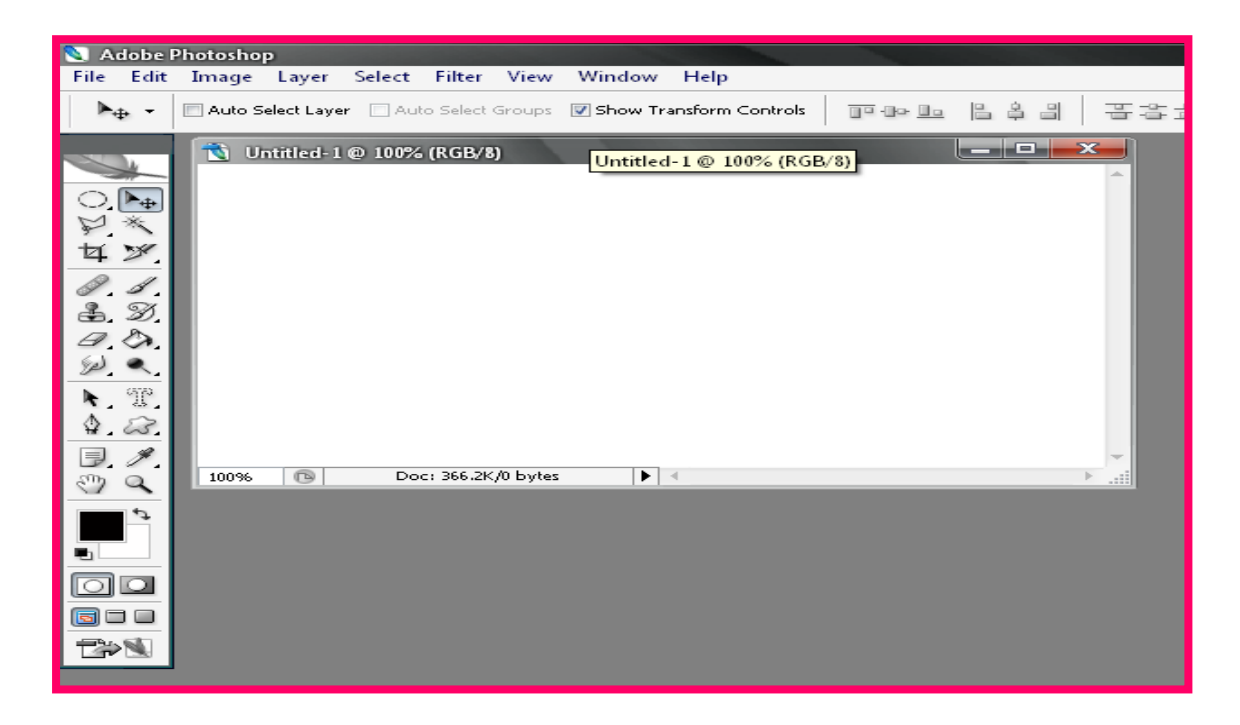

จากนั้นให้เราเลือกค าสั่ง Tex ตัวที่ 3 พิมพ์ตัวอักษรลงไปแล้วปรับขนาดและเลือกเครื่องหมาย Move Tool

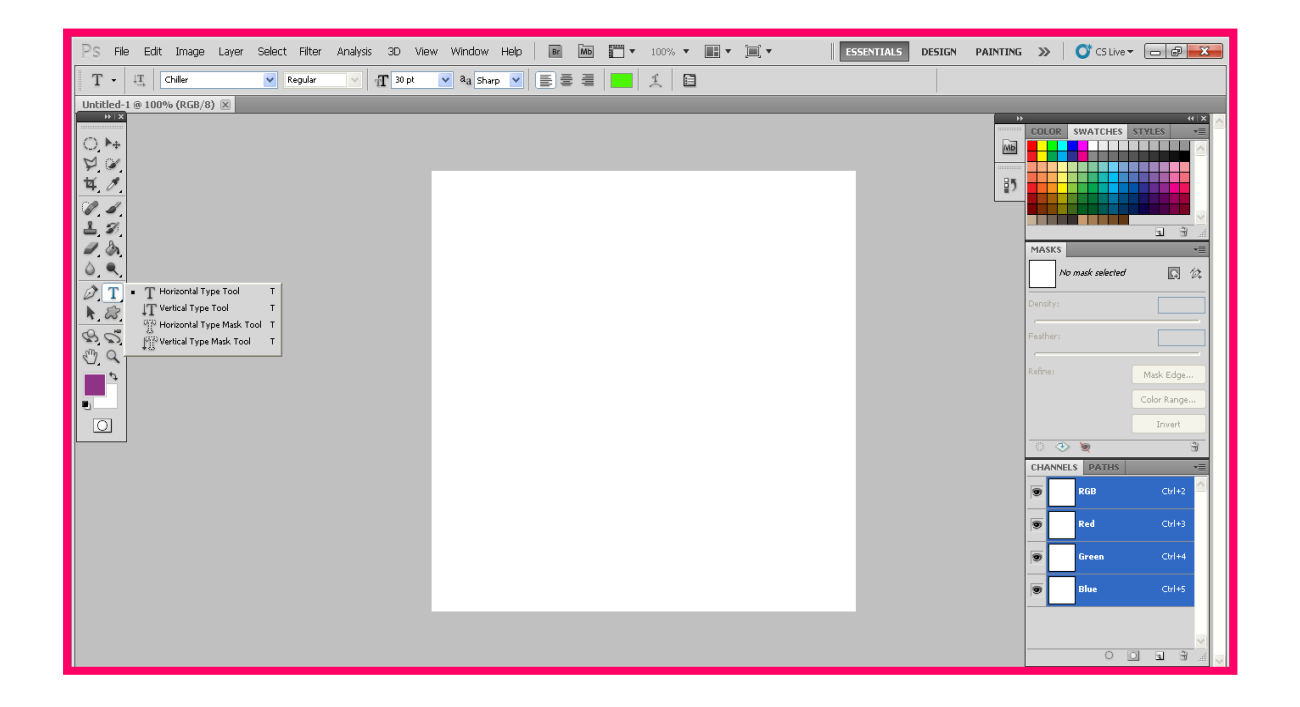

จากนั้นใส่เส้นขอบแล้วเลือกค าสั่ง Edit แล้วเลือก Stoke

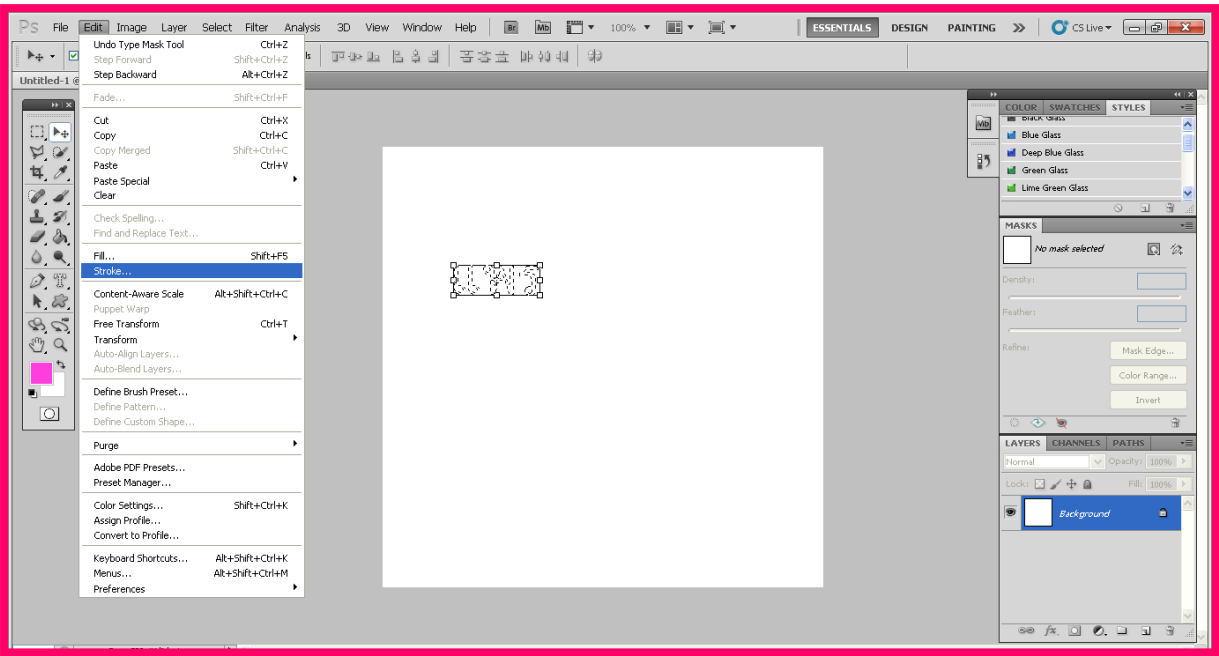

## จากนั้นให้เราเลือกสีแล้วกดปุ่ม OK.

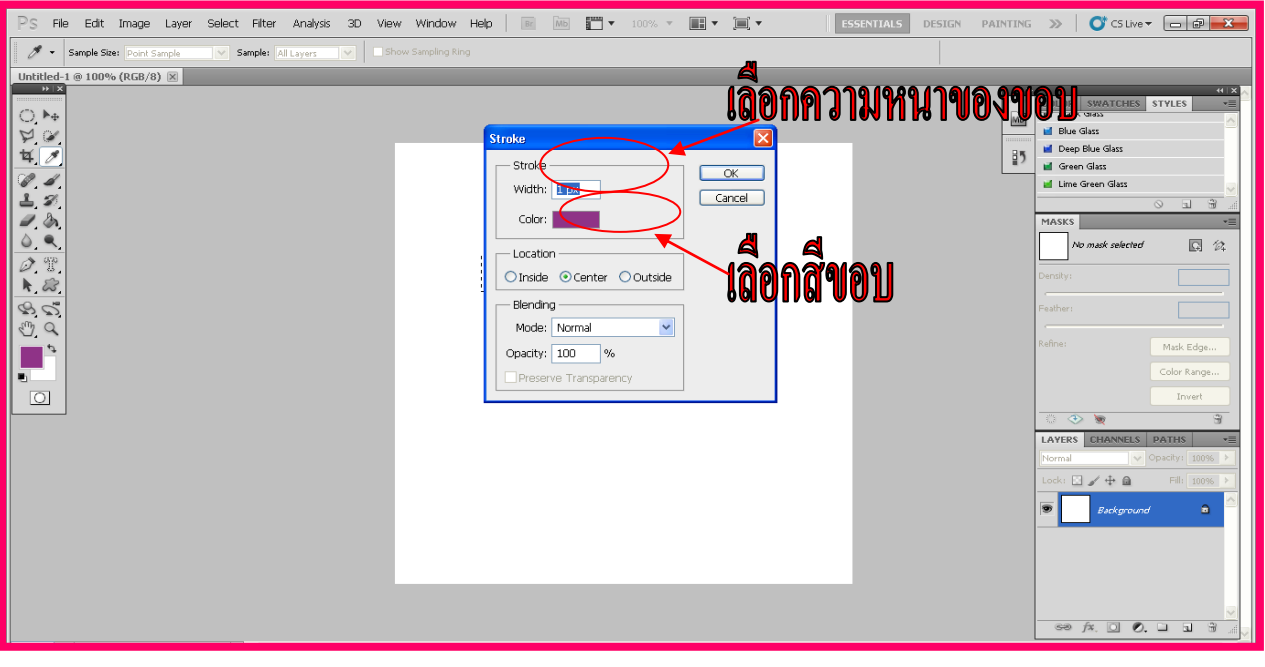

## จากนั้นเลือกภาพไปค าสั่ง file Open แล้วเลือกภาพขึ้นมาหนึ่งภาพ

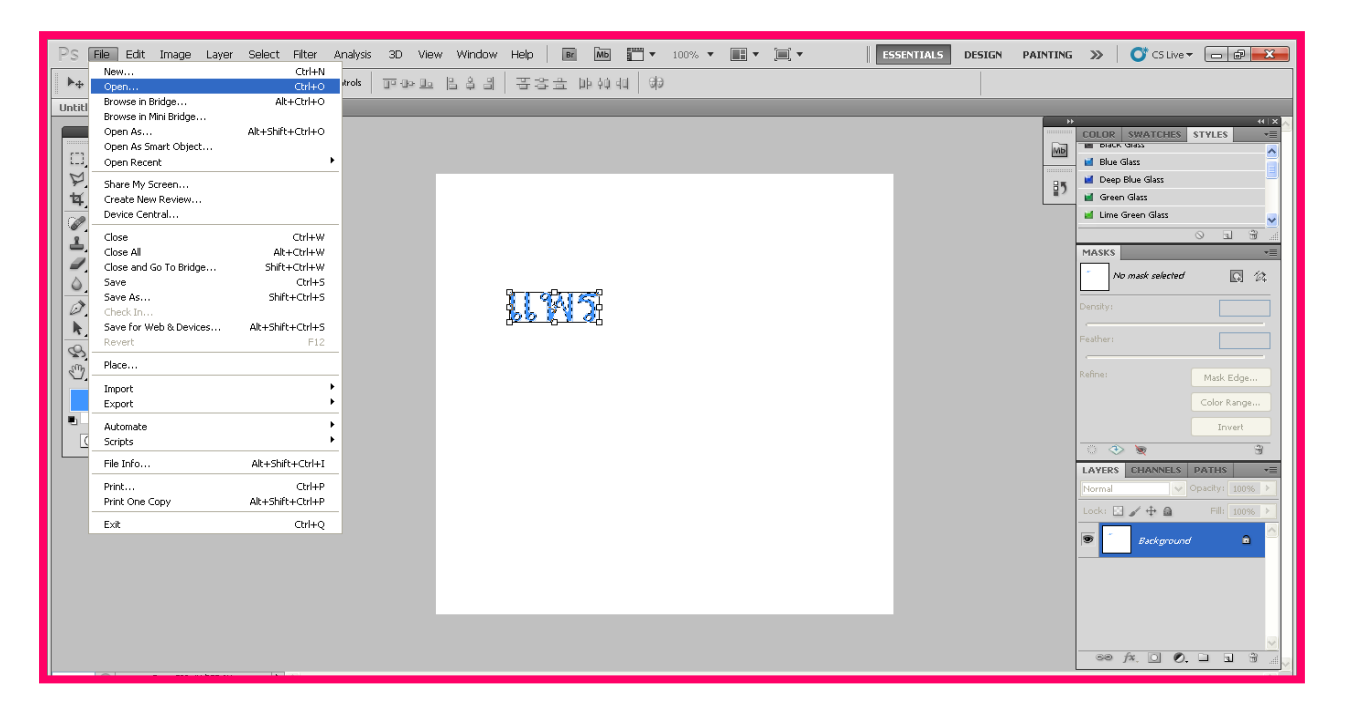

ให้เราเลือกภาพขึ้นมาหนึ่งภาพเลือกแล้วให้กดปุ่ม OK.

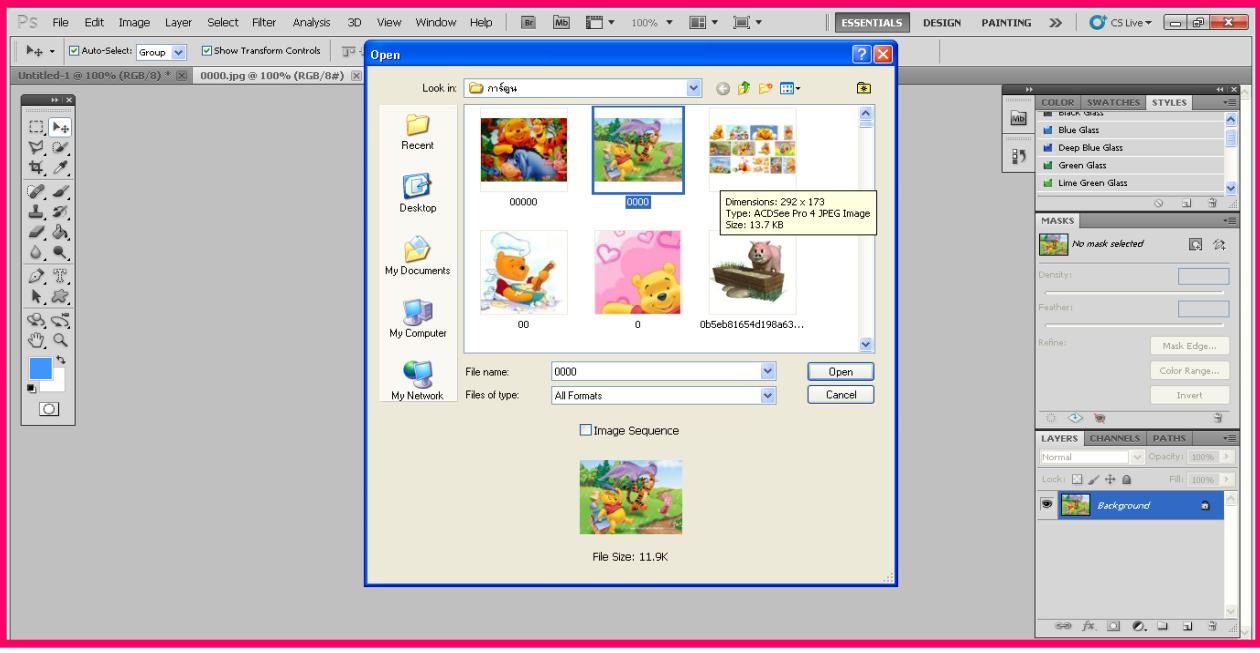

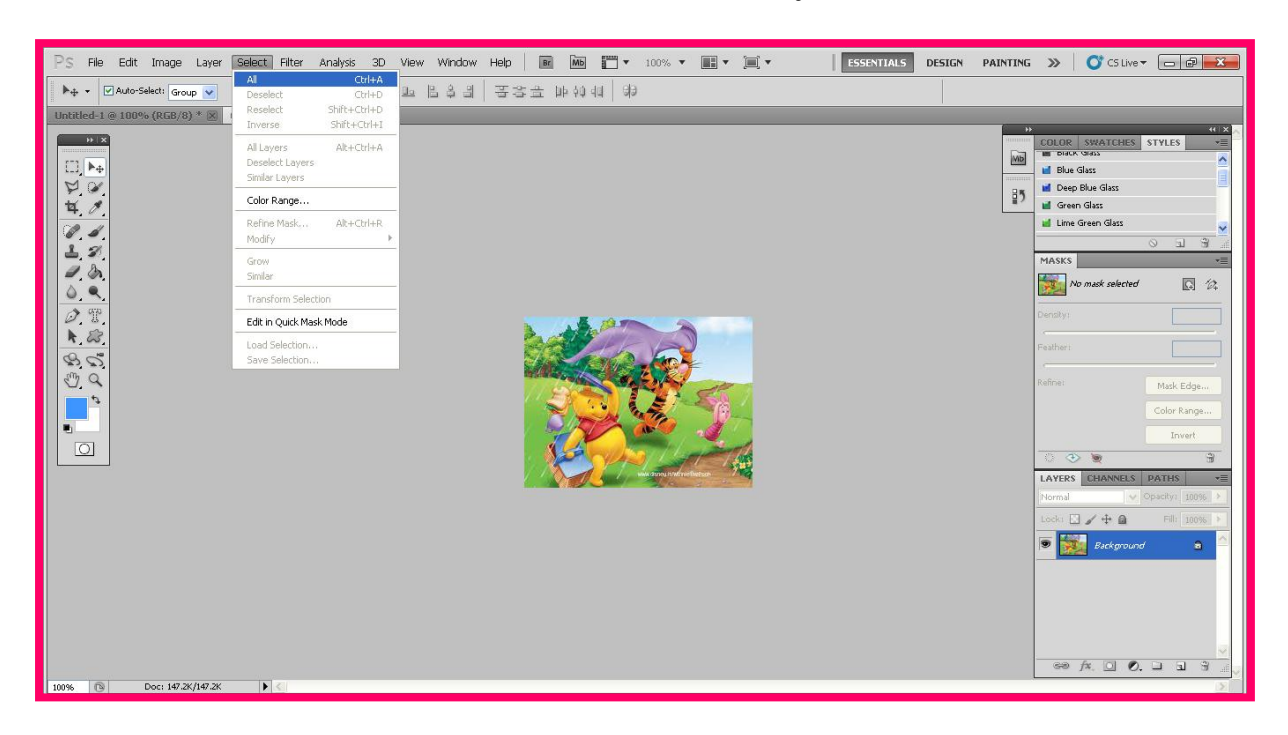

## ให้เราเลือกคำสั่งSelect และก็เลือก All จะเกิดเส้นประรอบรูป

## จากนั้นให้เราเลือก Edit และก็เลือก Copy

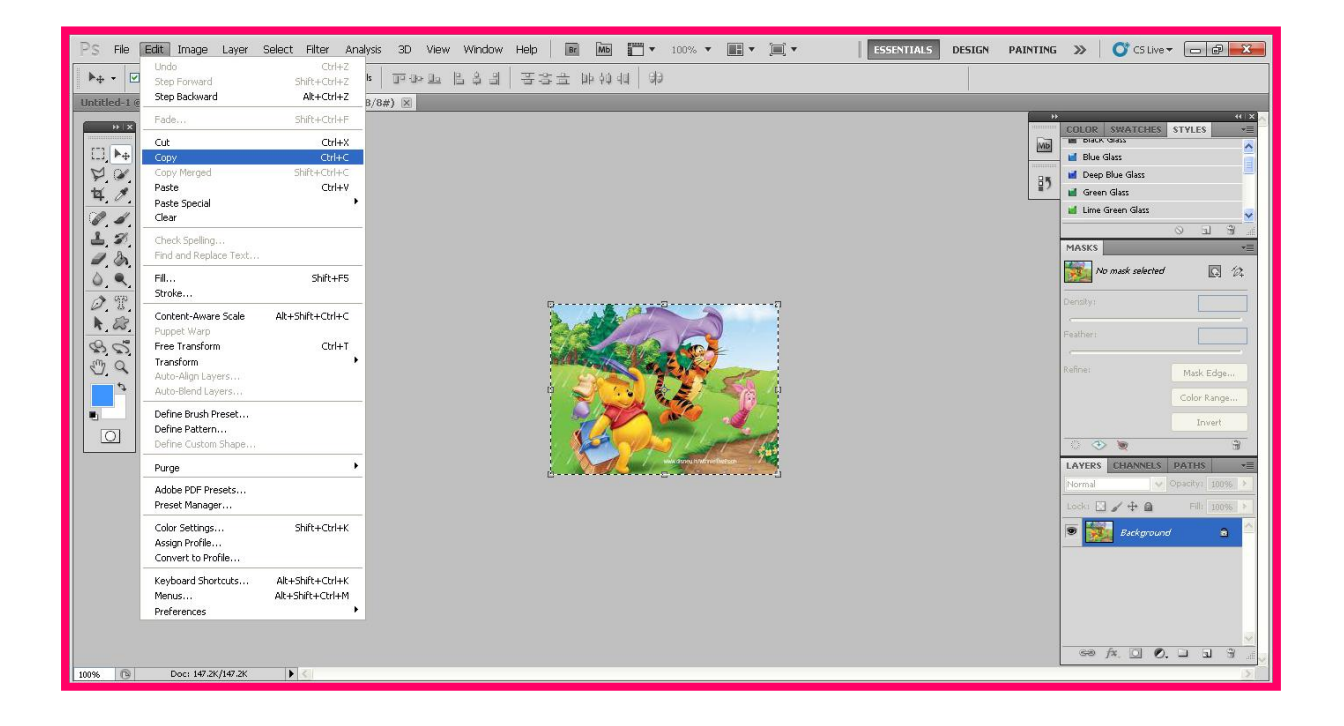

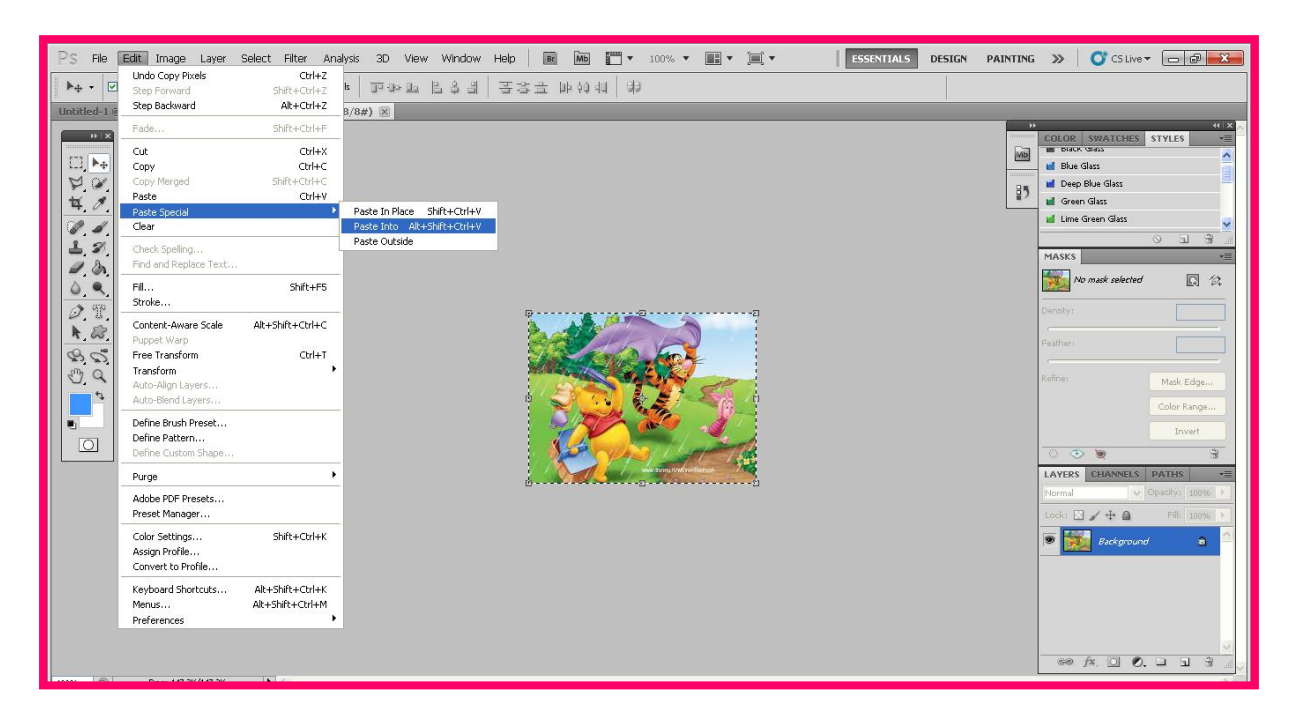

กลับไปที่กระดาษที่เราพิมพ์ข้อความไว้ เลือก Edit และก็เลือก Paste Into

จะได้การสร้างภาพซ้อนตัวอักษร ดังรูปข้างล่าง

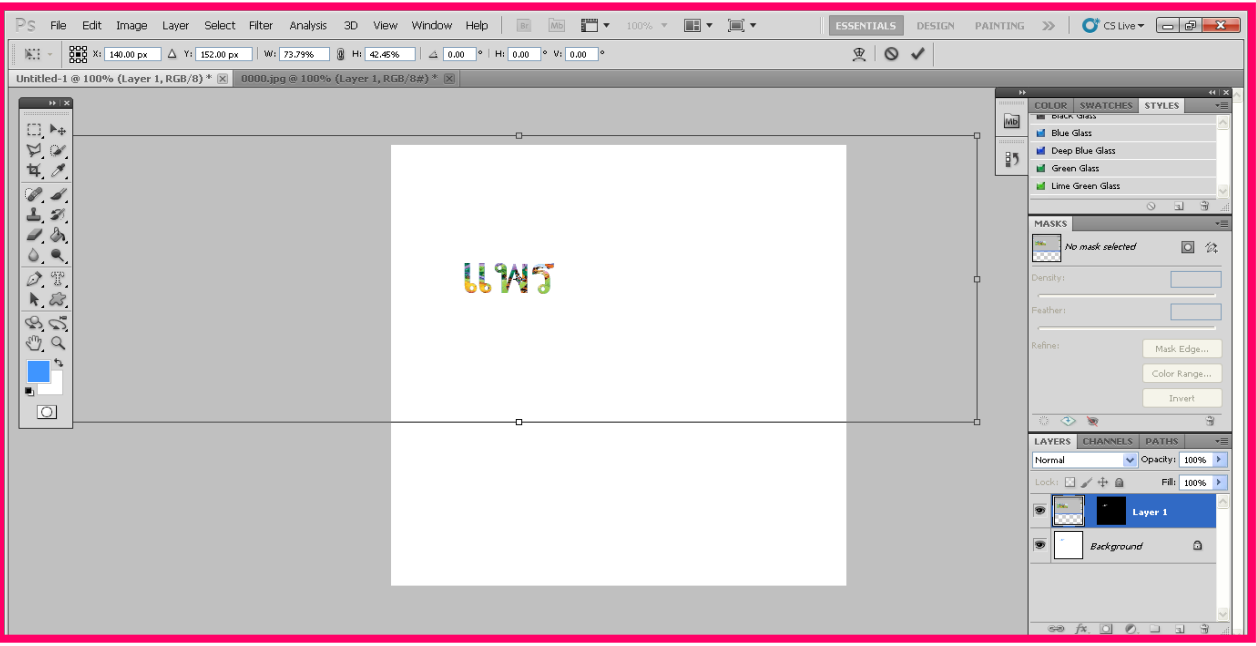

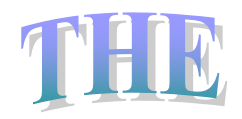

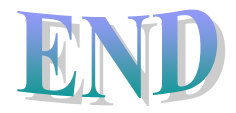